## *ComplyRelax's Updates*

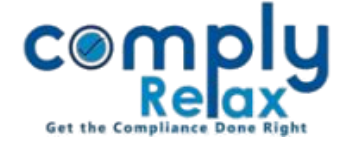

## **Corporate Action – Buy Back**

Dear users,

Greetings of the Day!

We have added the process of corporate action in the portal. Now you can create the registers and documents relating to buy back of share capital.

Complete instructions are given below for your kind reference:

*Dashboard ⇒ Clients ⇒ Select Client ⇒ Compliance Manager Corporate Action Share Capital Buy Back* 

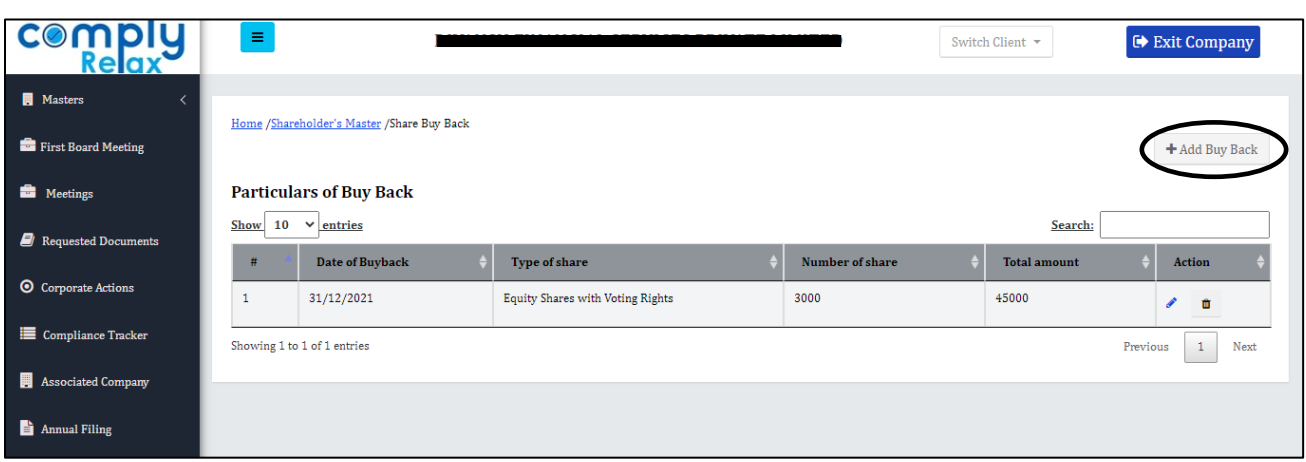

As shown in the image, click on the Add Buy Back button for adding new buy back's entry.

Thereafter enter all the particulars of the buy back and relevant board and general meeting in which you want to incorporate this agenda.

After adding the information you will be able to download the necessary documents in the documents section.

Also the register of buy back as prepared in form SH-10 will be generated automatically, you can check out the same under *Reports – Statutory Registers – SH-10*.

Further this entry will start reflecting in your shareholder's folio and capital structure.

Relevant meeting shall also be created along with the agenda as per the entry added by you.

*Private Circulation only*